# **PowerSchool Learning Assignments**

#### Using PowerTeacher Pro

- Enter scores
- View messages
- Download attachments
- Annotate student work for assignments created in PowerSchool Learning using the Online Work drawer
  - Note: Learning assignments features are only available if your school has enabled PowerSchool Learning.

### Work with Learning Assignments

- When **creating assignments** in Learning, be sure to select the correct **Display Options** to work with assignments in PowerTeacher Pro.
- The **Online Work drawer** is only available for Learning assignment activities that have the Display Options enabled for Dropbox and PowerSchool.

### In PowerTeacher Pro, you are unable to edit the following fields for Learning assignments:

- Classes
- Assignment Name
- Score Type
- Score Entry Points
- Due Date
- Description
- Auto-Calculate Assignment Standards Scores
- Note: Any other assignment fields you modify in PowerTeacher Pro will not be updated in Learning

#### Assignments

- Assignments created in Learning default to the Immediately publish setting.
- In order to unpublish these assignments, change the setting on the Publish tab of the Edit Assignment dialog.
- Assignments created in Learning cannot be copied or deleted in PowerTeacher Pro.

#### Online Work

- When PowerSchool Learning is enabled, the Online Work column appears when working with Learning assignments.
- When viewing the assignment on the **Assignment** detail or **Student** pages, the Online Work column displays a **paperclip icon** to indicate that online work has been submitted for the assignment.
- When you mark the attachment as Reviewed or Hand Back, additional icons appear next to the paperclip.
- The **Legend** at the bottom of the screen provides information on the **different icons** that may appear in the Online Work column.

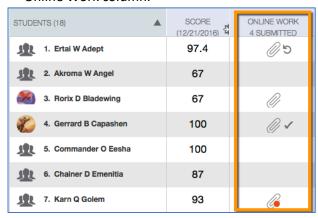

- Click the paperclip to open the Online Work drawer.
- All messages and attached files associated to the assignment appear, with the most recent message at the top.

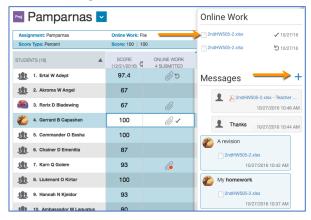

- When an Activity is deleted in Learning, the associated Online Work is removed in PowerTeacher Pro.
- To **show/hide** the Online Work drawer, click the toggle button located on the top of the Score Inspector keypad.

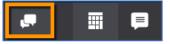

## **Annotate Attachments**

- In the **Online Work section**, select a file and a **pop-up menu** appears.
- Click Annotate to open the annotator or click Download to download the attachment.
- When annotating attachments, you can add comments, create markings, or highlight areas of the attachment.
- You can annotate the following file types:

| .bmp  | .jpg | pptx  |
|-------|------|-------|
| .doc  | .pdf | .txt  |
| .docx | .png | .xls  |
| .gif  | .ppt | .xlsx |

- Use the tools located on the right side of the annotator screen to add elements to the attachment.
- Click the Select tool and then click on an existing element to move or delete it.
- At the bottom of the screen, click Reviewed to mark the attachment as reviewed.
- Click Hand Back, and a new version of the file is created and appears in the Messages area.
  - Note: The handed back version is no longer available for annotation.

# **Messages**

- In the Messages section, **click** the **plus sign** to compose a message.
- When sent, the message appears at the top of the list in the Messages area.